## Инструкция пользователя мобильного приложения – «Пригород».

 Для осуществления проезда в электропоезде и прохода через турникетный комплекс пассажир, оформивший билет через мобильное приложение «Пригород», обязан иметь читаемую копию проездного документа в электронном виде (предъявлять на экране мобильного устройства) или иметь при себе распечатанный из приложения проездной документ, паспорт владельца электронного билета и документ, подтверждающий право на льготный проезд (в случае оформления билета для студента/школьника);

 Перед загрузкой приложения, убедитесь, что в Вашем мобильном устройстве достаточно свободной памяти для загрузки мобильного приложения и копий проездных документов;

 Перед оформлением проездного документа, убедитесь, что Ваше мобильное устройство оснащено приложением для чтения файлов формата PDF – в этом формате скачивается копия билета, подтверждающая оплату проезда и легитимность проездного документа;

 Оформляйте проездной документ только в зоне уверенного приема интернетсигнала;

 Проездные документы, оформленные через мобильное приложение «Пригород» обмену и возврату не подлежат.

## **Для покупки билета через мобильное приложение «Пригород» необходимо:**

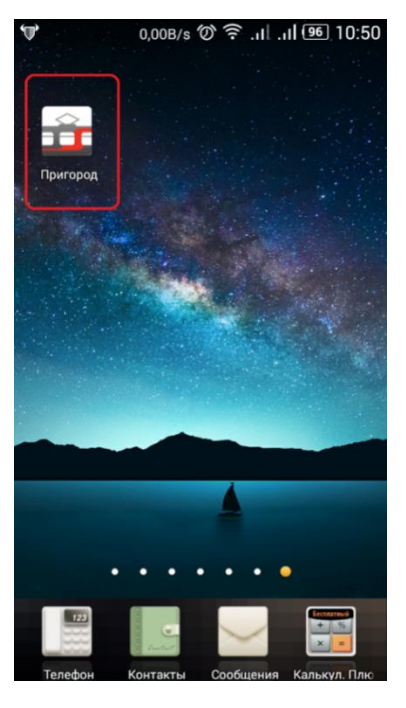

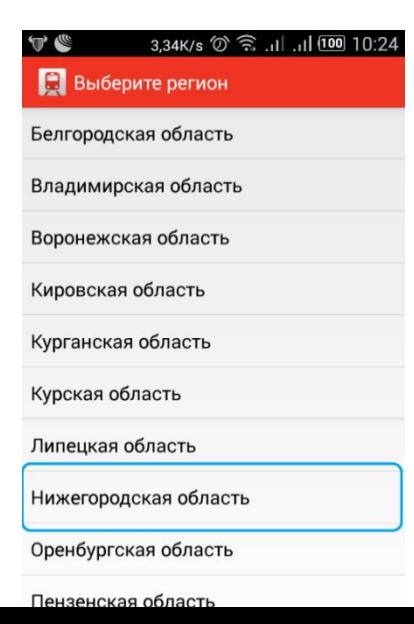

1. Загрузить и установить на мобильном устройстве приложение «Пригород» (см. инструкцию для мобильного устройства).

Приложение доступно бесплатно для пользователей платформ Android (на сайте Google Play) и iOS (на сайте Apple Store).

2. Открыть программный продукт «Пригород» на мобильном устройстве (см. инструкцию для мобильного устройства).

3. В меню программы выбрать регион использования мобильного приложения «Пригород» (Нижегородская область).

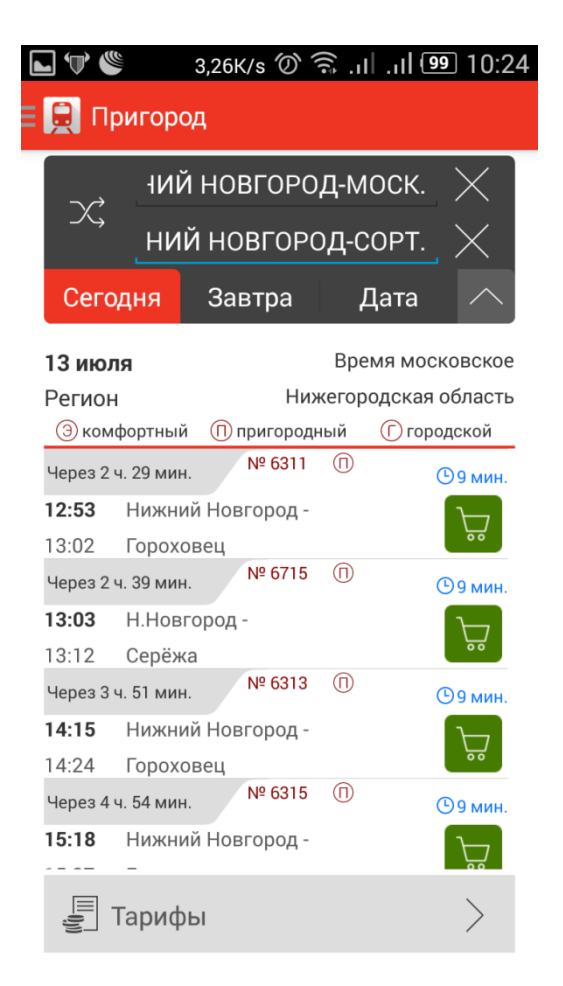

4. Далее для приобретения билета выбрать станцию отправления и назначения для поездки.

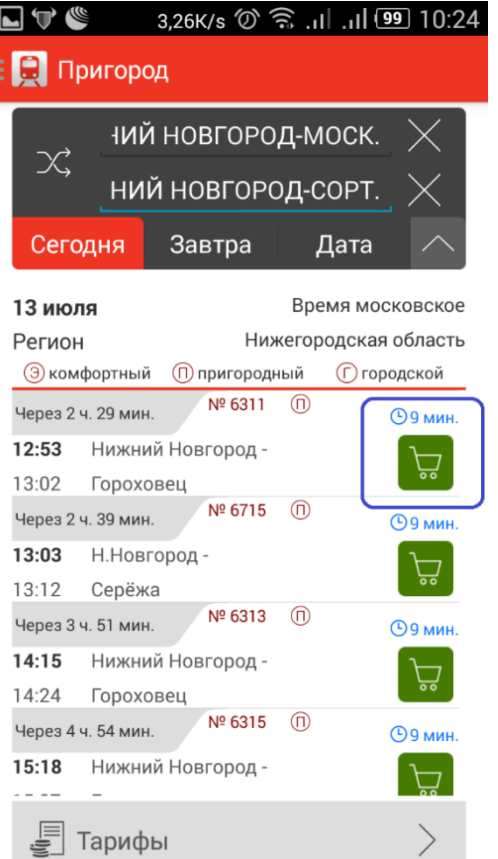

5. Выбрать из предложенных пригородных поездов необходимый для поездки и нажать на меню покупки (зеленый значок с изображением корзины).

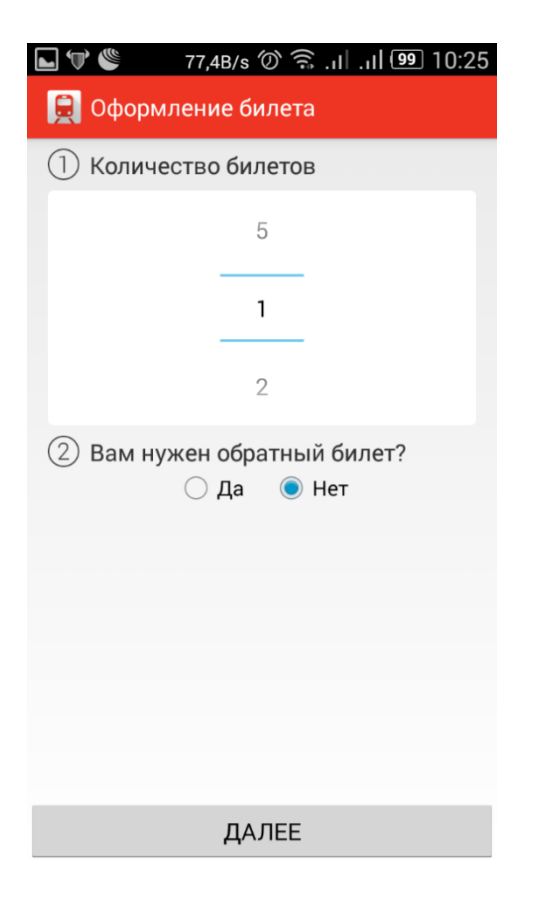

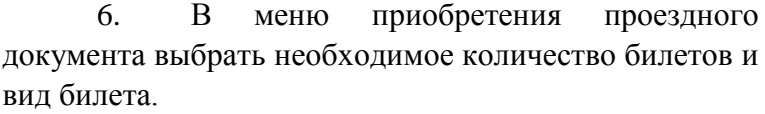

В случае если Вам необходим билет только в одну сторону («Туда»), то на вопрос «Вам нужен обратный билет» ответьте «Нет», для оформления билета в две стороны («туда-обратно»), ответьте «да».

Нажмите кнопку «Далее».

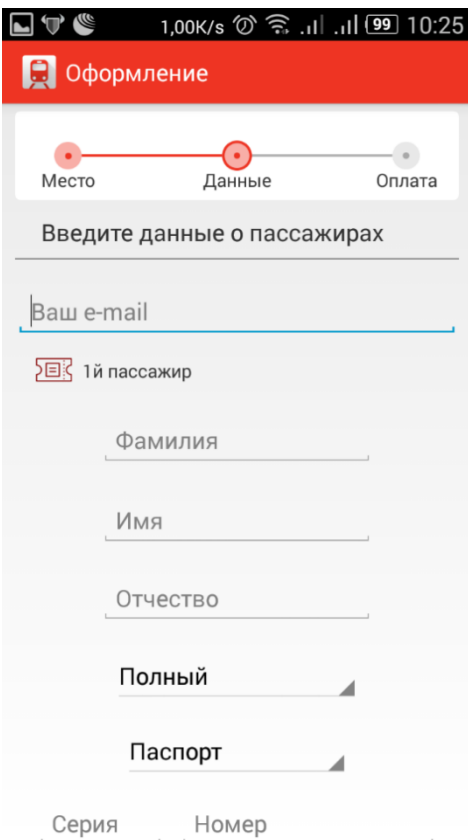

7. В следующем меню программы необходимо указать электронный адрес почты на который в последствии поступит копия электронного билета и код оплаты, указать паспортные данные (серию и номер) и ФИО покупателя.

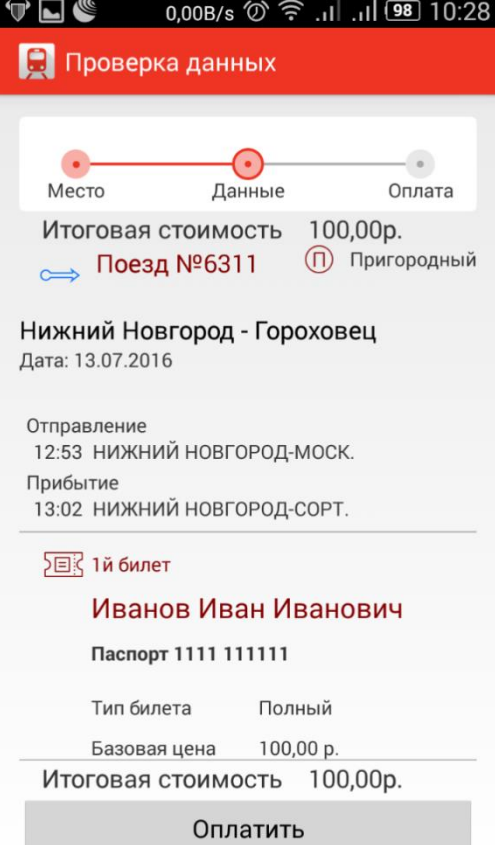

2,58K/s ⑦ 《 ... | ... | 98 10:29 LVG **В** Оплата До окончания сессии осталось 0:18:51 **VISA** Magstro Принимаются к оплате: Номер банковской карты Срок действия карты 12 - декабрь ▼ 2019 **IVAN IVANOV** Владелец карты Имя владельца карты должно быть введено в латинской транскрип карте CVC2 / CVV2 код Г  $\vee$  $000000$ Код CVC2 (CVV2) - это трехзнач

.<br>В случае если Ваш банк поддерживает технологию безопасного пр<br>или MasterCard Secure Code, для проведения платежа может потреб и возможности получения паролей для совершения интернет выпустившем карту

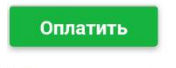

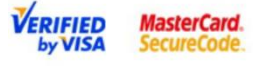

Настоящий сайт поддерживает 256-битное шифрование. Конфи<br>информации обеспечивается ПАО "Сбербанк России". Введенная и<br>лицам за исключением случаев, предусмотренных законодательств<br>картам осуществляется в строгом соответст Sprl.

8. В представленном меню программы нужно проверить правильность введенных данных.

В случае если данные введены верно нажмите «Оплатить».

9. В меню оплаты проезда необходимо указать номер банковской карты, срок действия карты, имя владельца и код с обратной стороны.

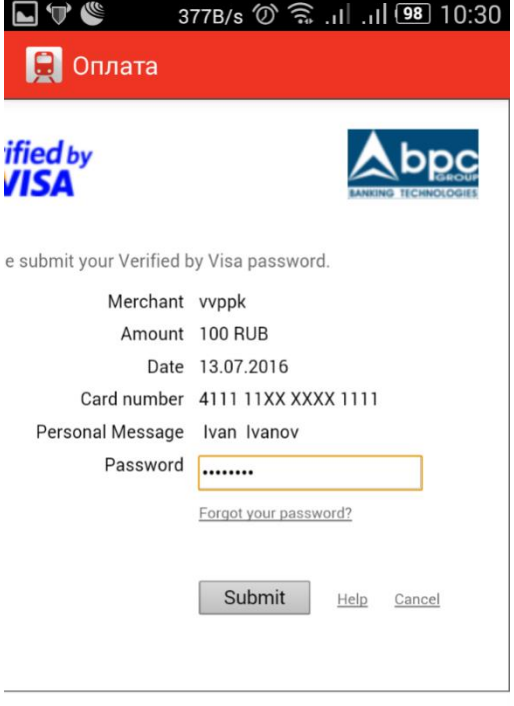

 $\Box$   $\mathbb{U}$   $\mathscr{E}$  1,08K/s  $\oslash$   $\widehat{\mathscr{D}}$  ...| ..|| 98 10:30 **C** Пригород TEST Билеты успешно куплены Авторизация Регистрация - Распечатывать электронный билет необязательно. - Для прохода через турникет поднесите штрих-код билета на экране Вашего мобильного устройства к сканеру.

- Предъявите электронный билет контролёру на экране Вашего устройства при посадке и в пути следования поезда.

- При посадке в поезд и проверке в пути следования необходимо предъявить документ, удостоверяющий личность BOODSWITHS US ANUARAUHU VATARAFA

10. После нажатия кнопки «Оплатить», на электронный адрес указанный при покупке, поступит код подтверждения оплаты который необходимо ввести в поле подтверждения.

11. После оплаты проездного документа программа предложит пользователю зарегистрироваться.

Для этого нажмите кнопку «Регистрация» и система запомнит персональные данные пользователя, что в дальнейшем ускорит покупку билета на пригородный поезд.

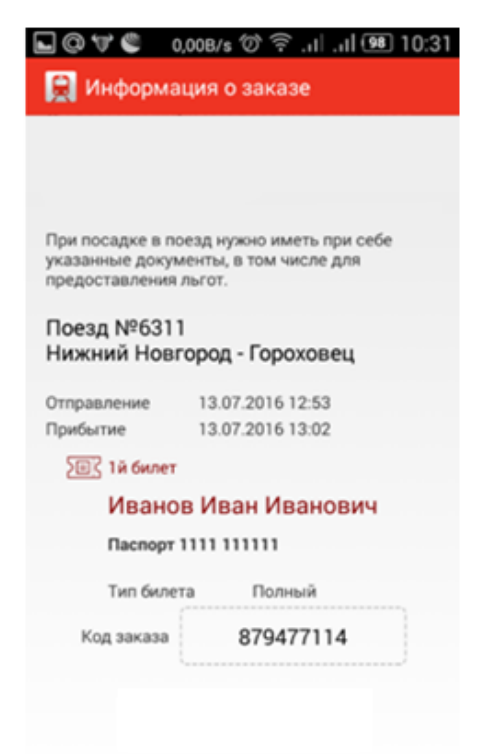

## Загрузить электронный билет

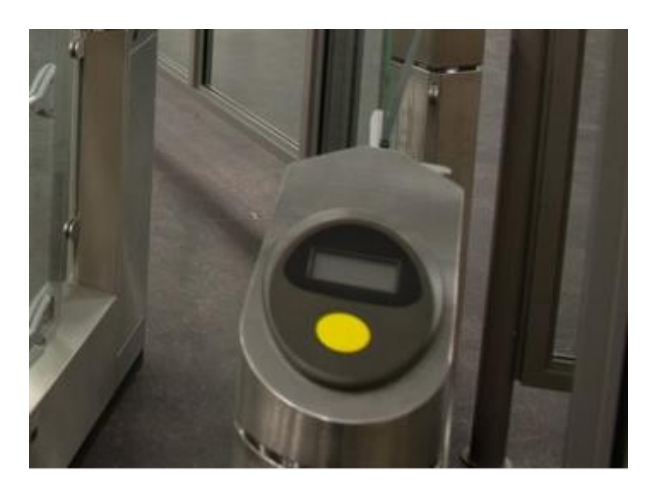

12. В следующем меню программы позволяет загрузить копию проездного документа на мобильное устройство (см. инструкцию мобильного устройства).

Копия проездного документа при скачивании имеет формат PDF, мобильное устройство должно быть оснащено соответствующим приложением для чтения этого формата.

Загрузка копии проездного документа обязательна. Копия необходимы для прохода через турникетный комплекс (при его наличии) и контроля в поезде.

В случае невозможности загрузки необходимо распечатать электронный билет для осуществления контроля.

13. Для прохода через турникетный комплекс необходимо приложить мобильное устройство экраном с выведенным на нем билетом к мишени турникета.

Для контроля легитимности проезда в пути следования необходимо предъявить контролирующему лицу копию электронного билета (на экране мобильного устройства), либо распечатанный электронный билет, а так же паспорт владельца электронного билета и документ, подтверждающий право на льготный проезд (в случае оформления билета для студента/школьника).

Счастливого пути!